# وأ 250CBS لوحمل SmartPort تاسرامم لضفأ CBS350 Series

:فدهلا

ذفانملا عم لـماعتـلا دنع تـاسرامملا لضفأ ضعب حرش وه دنتسملا اذه نم فـدهلا .switches series 350 وأ 250 Business Cisco تالوحم ىلع ةيكذلا

جماربلا رادصإ | قيبطتلل ةلباقلا ةزهجألا

- إثار التيزنت) 3.1 | 250EBS قلسلسلا
- إثار التيزنت) 3.1 | CBS350 | قلسلسل

# ةمدقملا

!تاسرامملا لضفأ ضعبو SmartPort ةزيم نع ثدحتن انعد

ىلع اقبسم هنيوكت مت دادعإ قيبطتب Smartports ذفانم موقت ،فرعت دق امك Smartport Auto حمسي .هليصوتب موقت يذلا زاهجلا عون ىلإ ادانتسا لوحم ذفنم .زاهجلا فاشتكا دنع ايئاقلت تاهجاولا ىلع تانيوكتلا هذه قيبطتب لوحملل

رتويبمكلاو ةعباطلل دادعإلا ةقبسم ةئيهت تايلمع ةيكذلا ذفانملا نمضتت فتاهو (IP) تنزرتنإل الوكوتورب اريماكو فيضملاو مداخلاو فيضلاو يبتكملا .ةيكلساللا لوصولا طاقنو هجوملاو لوحملاو تنرتنإلا لوكوتورب

نم ادكأتم نكت ملو VLAN تاكبش دادعإب مقت مل اذإ ةديفم ةيكذلا ذفانملا نوكت ةادأ ام فرعت تنأو VLANs تنأ تبثي نإ ،نوكي نأ .ذفانملا يف هعضتس يذلا زاهجلا نأ تدرأ نكمأ تنأو ةمس Smartport لا عم ةلكشم تهجاو نكمأ تنأ ،ءانيملا ىلإ بهذي .ماع لكشب Smartport زجعي

تقو ريفوت ةباثمب SmartPort ةزيم نوكت نأ نكمي ،ىرخألا تالاحلا نم ديدعلا يف ،ةطيسب ةكبش يف ىتح ،تاقوا كلانه نوكت دق ،نكلو .ةكبشلا يف ريبك ضعب لالخ نم زرفلاب موقنس .اديقعت رثكأ رومالا لعجتو لكاشملا ببست .كتكبش ىلع ةيلاعف رثكأ لكشب SmartPort ةزيم نيوكت كنكمي ىتح تارايخلا

لكشب كيدل لوحملا ىلع ةزيملا هذه نيكمت مت ،مكنم ديدعلل ةبسنلاب .ديزملا ملعتتل ةءارقلا يف رمتسا .يضارتفا

# ال مأ ةنكمم كيدل Smartport ةزيم تناك اذإ ام ةفرعم ةيفيك

تباثلا جمانربلا رادصإ نم ققحت

ىلإ اهتيقرتو ةتباثلا جماربلا نم (قباس رادصإ وأ) 3.0.0.69 رادصإ كيدل ناك اذإ دادعإلا ىقبي فوسف ،(اهرفوت دنع ثدحأ رادصإ وأ) 3.1 (2021 سرام) رادصإ ثدحأ .Smartport ةزيم نيكمت عم يضارتفالا

،(ثدحأ رادصإ وأ) 3.1 تباثلا جمانربلا رادصإ ىلع يوتحي لوحم ءارشب تمق اذإ مت .يضارتفا لكشب ةلطعم Smartport ةزيم ىلع ةتباثلا جماربلا لصحتسف SmartPort ةزيم مادختسإ ةرورضلاب نوديري ال ءالمعلا ضعب نأل رييغتلا اذه ءارجإ مت هنأ ءالمعلا كردي ملو لاصتالا يف ةلكشم ثودح يف ببستت اهنأ وأ .اهنيكمت

كنكميف ،ةتباثلا جماربلا ةيقرتل ةيليصفت تاوطخ ذاختإ يف بغرت تنك اذإ .<u>ام لوحم ىلء </u>ةلاقملا <u>قيقرتب ةصاخلا ةتباثلا جماربلا</u> ةعجارم

ال مأ Smartport ةزيم نيكمت مت اذإ ام ةفرعمل ايودي ققحت

.ققحتلا كنكميف ،ةزيملا نيكمت نم ادكأتم نكت مل اذإ

#### 1 ةوطخلا

.صئاصخ < Smartport ىلإ لقتنا

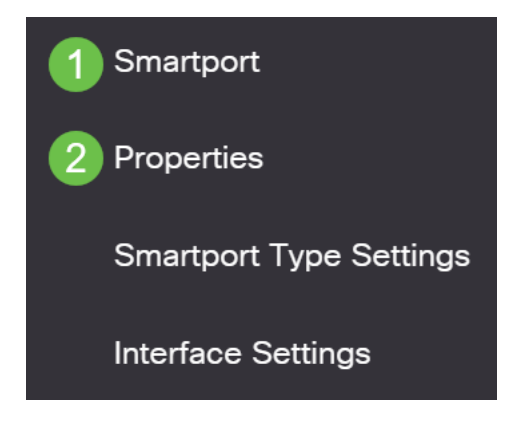

# 2 ةوطخلا

اذإ ةزيملا ليطعت ةطاسبب وأ Smartport تادادعإ ضرع كنكمي ،عقوملا اذه يف .**قيبطت** رقناو ةجاحلا بسح تارياعملا لمعب مق .ترتخأ

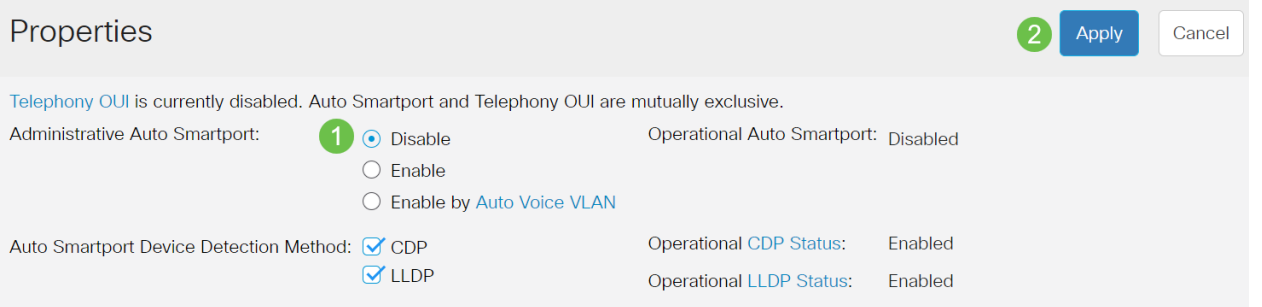

# (يرايتخإ) 3 ةوطخلا

يف دوجوم اذه .*مدقت*م ىلإ *يساسأ* نم ضرعلI ةلاح رييغتب مق ،تارايخلI نم ديزمل .ةشاشلا نم ىنميلا ايلعلا ةيوازلا

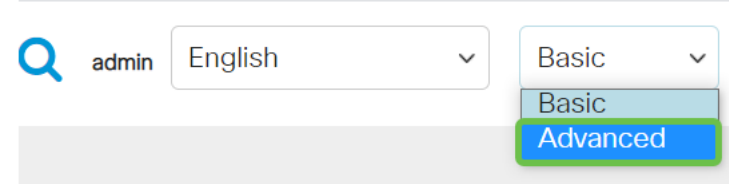

### 4 ةوطخلا

يولعلا ءزجلا يف **ظفح** قوف رقنا ،مئاد لكشب كب ةصاخلا تانيوكتلا ظفحل .ةشاشلا نم رسيألا

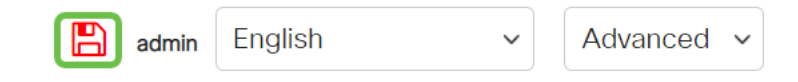

# Smartport ةزيمل تارايخ **Service**

كردم ريغ وأ لوحملاب اهليصوت متيس يتلا ةزهجألاب ةيارد ىلع نكت مل اذإ نوكي دقف ،ةكبشلا يف نوكتس يتلا ةزهجألا يف لاحلا وه امك ،ةكبشلا ططخمل عيطتسي تنأ ،Smartport نم ةيلاعف تفضأ to order in .الاعف ارايخ Smartport .ءانيم لكل ماع لكشب وأ ،يدرف ءانيمب وه تزجعأ وأ تنكم

ذفنملا بسح نيوكتلا

متيس يذل| ذفنمل| ددحف ،هليصوت متيس يذل| زاهجل|ب ةيارد ىلع نكت مل اذإ .ذفنملا نيوكتب مقو هب زاهجلا ليصوت

#### 1 ةوطخلا

.حاتفملا login

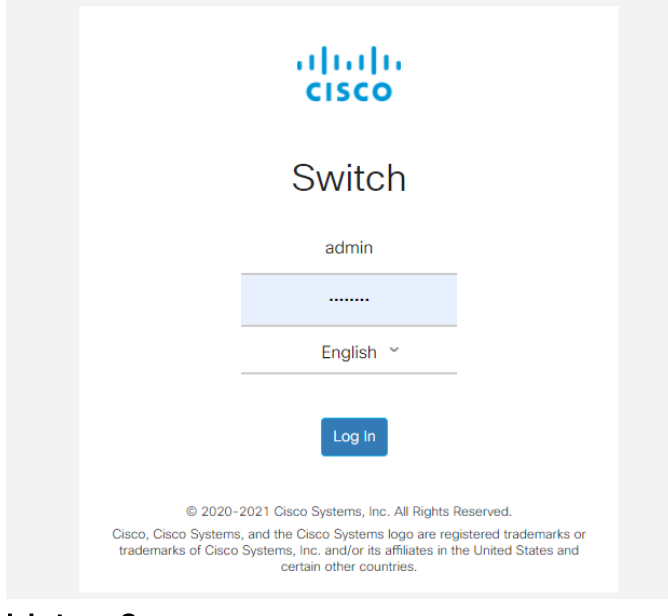

#### 2 ةوطخلا

نم ضرعلا عضو رييغتب مق ،(UI (بيولا مدختسم ةهجاو يف حبصت نأ درجمب .ةشاشلا نم ىنميلا ايلءلا ةيوازلا يف دوجوم اذه .*مدقتم* ىلإ *يساسأ* 

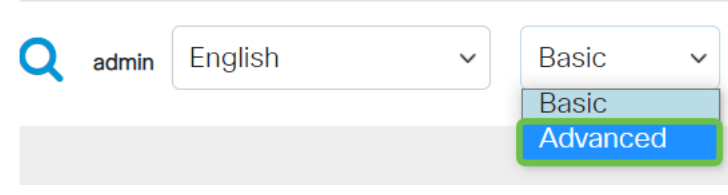

#### 3 ةوطخلا

.صئاصخ < Smartport رتخأ

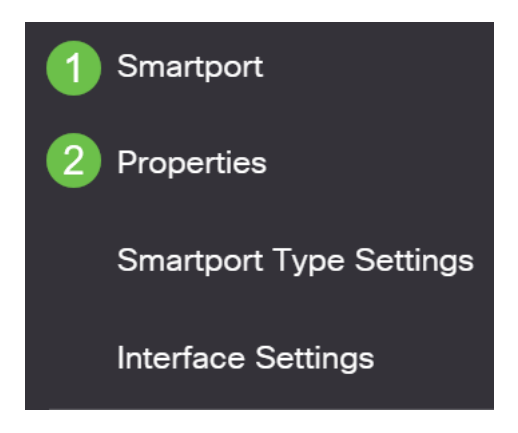

#### 4 ةوطخلا

ماع لكشب Smartport ليطعتل ،Administrative Auto Smartport راوجب *ليطعت* ددح .**قبطي** ةقطقط .لوحملا ىلع

تانيوكت ىلع رثؤي نل هنكلو تاهجاولا عيمج ىلع Smartport ليطعتب اذه موقيس .ةيوديلا VLAN ةكبش

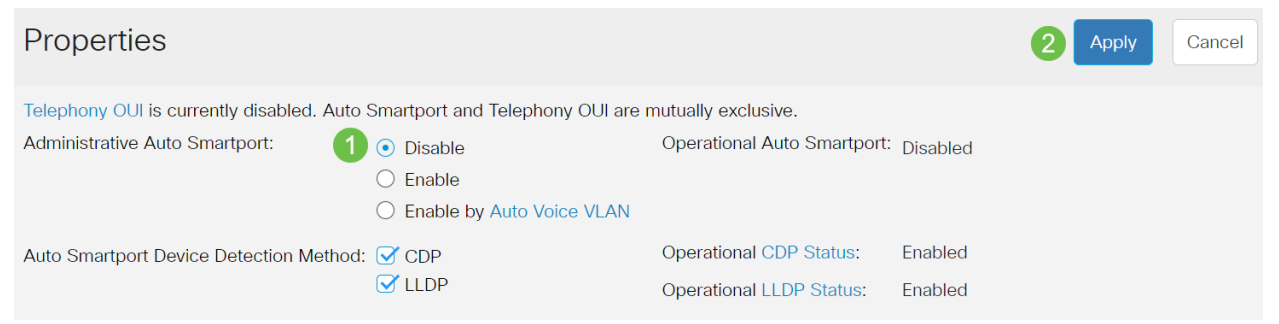

# 5 ةوطخلا

.ةهجاولا تادادعإ < Smartport ىلإ لقتنا

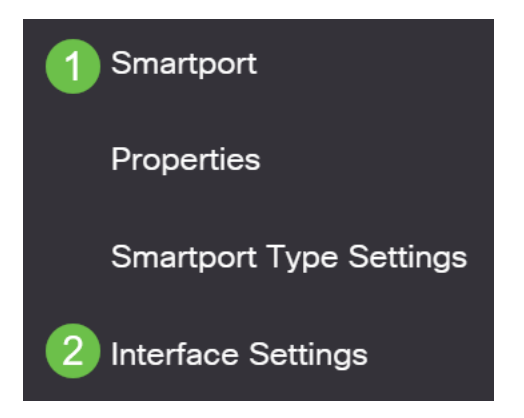

#### 6 ةوطخلا

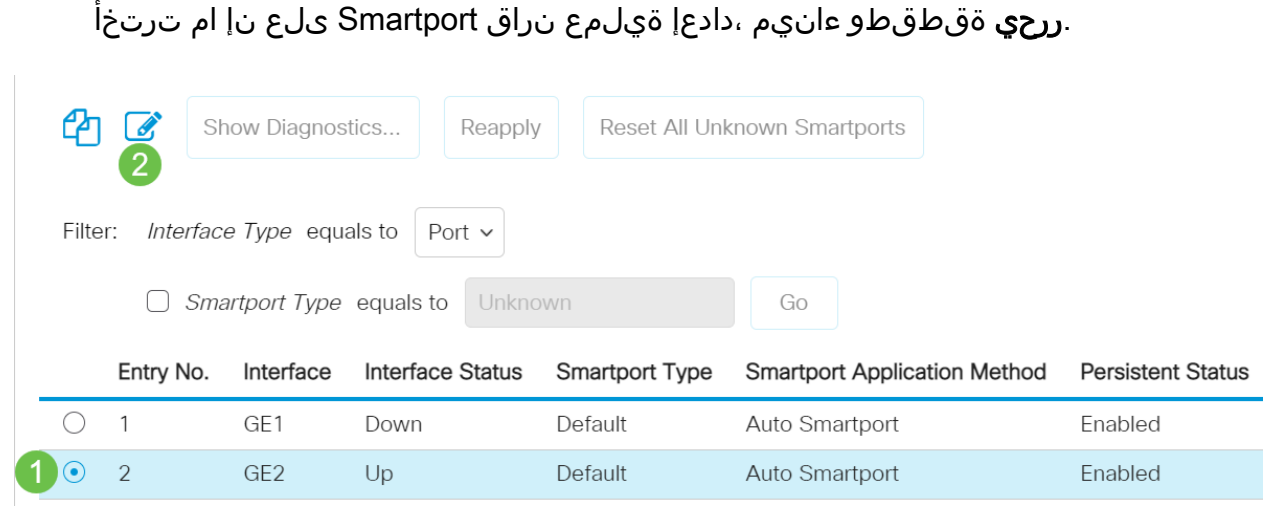

#### 7 ةوطخلا

نوكي نا نكمي ةادا نم عون يا نم ملعت ال تنا نإ نراق نا ىلع Auto Smartport ترتخا **.قبطي** ةقطقط .VLAN نم ءزج نوكي نل ءانيم ناو تطبر

**Edit Interface Setting** 

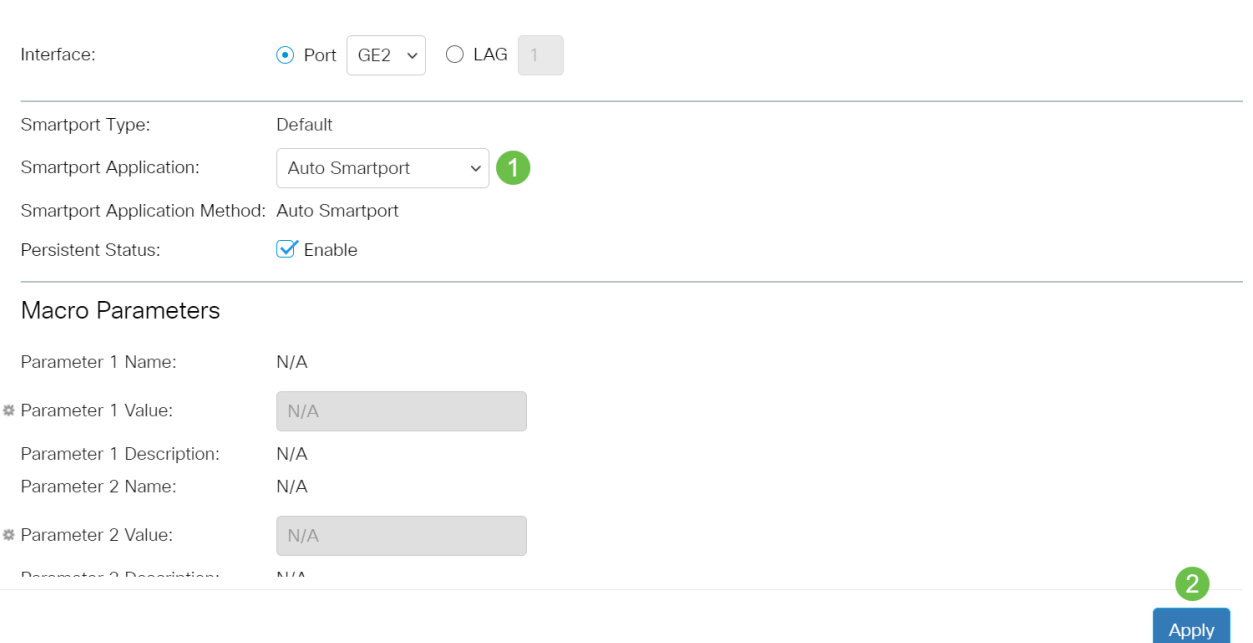

# 8 ةوطخلا

يولعلا ءزجلا يف **ظفح** قوف رقنا ،مئاد لكشب كب ةصاخلا تانيوكتلا ظفحل .ةشاشلا نم رسيألا

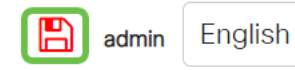

Advanced v

اهليطعت وأ ذفانملا عيمج ىلع Smartport ةزيم نيكمت

 $\checkmark$ 

#### 1 ةوطخلا

.صئاصخ < Smartport رتخأ

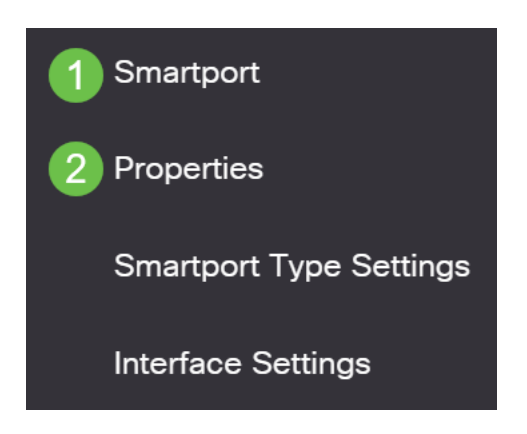

### 2 ةوطخلا

.ةشاشلا نم ىنميلا ايلعلا ةيوازلا يف دوجوم اذه .*مدقتم* عضو يف كنأ نم دكأت

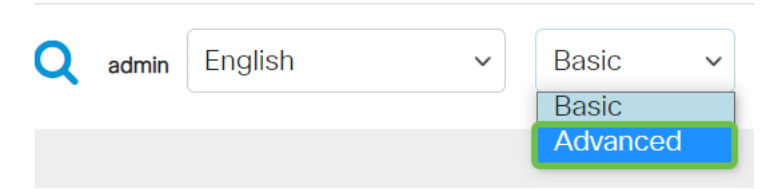

#### 3 ةوطخلا

ليطعت وأ نيكمتل ،Smartport Auto Administrative راوجب disable وأ enable ددح .قيبطت رزل قوف رقنا .لوحمل اىلء ماع لكشب Smartport

ترتخأ اذإ .تاهجاولا عيمج ىلع اهليطعت وأ Smartport ةزيم نيكمت ىلإ اذه يدؤيس .ةيوديلا VLAN تانيوكت ىلع اذه رثؤي دقف ،ةزيملا نيكمت

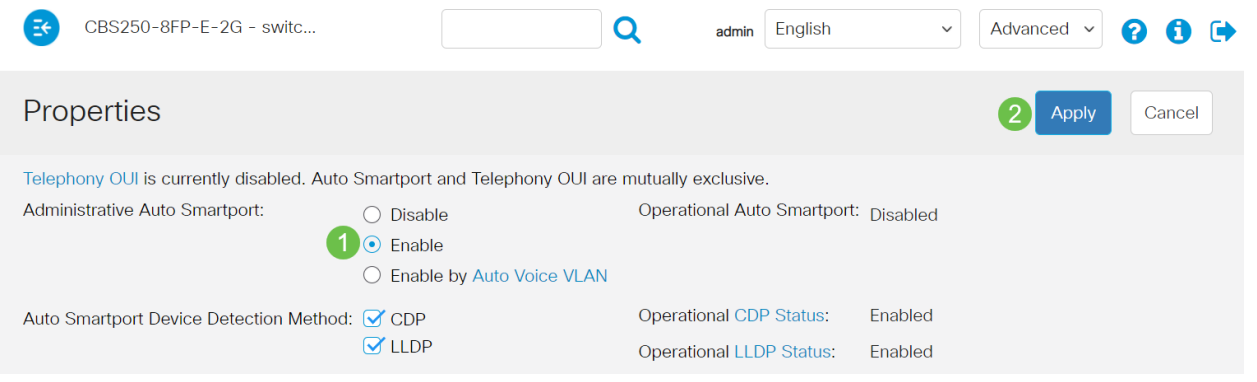

#### 4 ةوطخلا

يولعلا ءزجلا يف **ظفح** قوف رقنا ،مئاد لكشب كب ةصاخلا تانيوكتلا ظفحل .ةشاشلا نم رسيألا

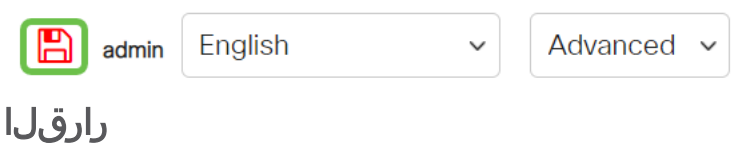

نم صلختلا اهنكميو ةياغلل مادختسالا ةلهس Smartport ةزيم نوكت نأ نكمي

لضفأ زواجتب ليلدلاا اذه ماق .ةفورعملا ريغ تاكبشلا ىلع نيمختلا نم ريثكلا عم لكاشم تهجاو اذإ .كتكبشل الاعف ناك لاح يف Smartport نيوكتل قرطلا اهحالصإو Smartports ءاطخأ فاشكتسأ ةعجارم كنكميف ،كب ةصاخلا SmartPorts .كيدل Series 350 وأ 250 CBS لوحم ىلع

نم يأ ىلع علطا ؟350CBS وأ 250CBS لوحملا ىلع تالاقملا نم ديزم نع ثحبت له !تامولعملا نم ديزم ىلع لوصحلل هاندأ طباورلا

[إعدادات SNMP](/content/en/us/support/docs/smb/switches/Cisco-Business-Switching/kmgmt-2779-configure-simple-network-time-protocol-sntp-settings-on-a-sw-cbs.html) [طرق عرض SNMP](/content/en/us/support/docs/smb/switches/Cisco-Business-Switching/kmgmt-2513-configure-snmp-views-cbs.html) [مجموعات SNMP](/content/en/us/support/docs/smb/switches/Cisco-Business-Switching/kmgmt-2514-configure-snmp-groups-cbs.html) [ترقية صورة DHCP](/content/en/us/support/docs/smb/switches/Cisco-Business-Switching/kmgmt-2511-configure-dynamic-host-configuration-protocol-dhcp-cbs.html) [قوة كلمة المرور](/content/en/us/support/docs/smb/switches/Cisco-Business-Switching/kmgmt-2512-configure-password-strength-and-complexity-settings-cbs.html) [إعدادات TCP و](/content/en/us/support/docs/smb/switches/Cisco-Business-Switching/kmgmt-2515-configure-tcp-and-udp-cbs.html) [UDP](/content/en/us/support/docs/smb/switches/Cisco-Business-Switching/kmgmt-2515-configure-tcp-and-udp-cbs.html) [أمان المنفذ](https://www.cisco.com/c/ar_ae/support/docs/smb/switches/Cisco-Business-Switching/kmgmt-2944-demonstration-port-security-default-changes.html) [إعدادات الوقت](https://www.cisco.com/c/ar_ae/support/docs/smb/switches/Cisco-Business-Switching/2525-2543-configure-system-time-settings-cbs.html) [ترقية البرامج الثابتة](/content/en/us/support/docs/smb/switches/Cisco-Business-Switching/kmgmt-2524-2545-upgrade-firmware-cbs.html) [أستكشاف الأخطاء وإصلاحها: لا يوجد عنوان IP](https://www.cisco.com/c/ar_ae/support/docs/smb/switches/Cisco-Business-Switching/kmgmt-2629-port-security-default-v-3-1.html) [أستكشاف](/content/en/us/support/docs/smb/switches/Cisco-Business-Switching/kmgmt-2634-identify-disable-smartports-CBS.html) [أخطاء Smartports وإصلاحها](/content/en/us/support/docs/smb/switches/Cisco-Business-Switching/kmgmt-2634-identify-disable-smartports-CBS.html) [أستكشاف أخطاء ترفرفة الارتباط وإصلاحها](https://www.cisco.com/c/ar_ae/support/docs/smb/switches/Cisco-Business-Switching/kmgmt-2960-cbs350-port-flapping.html) [خلقت VLANs](https://www.cisco.com/c/ar_ae/support/docs/smb/switches/Cisco-Business-Switching/2526-2527-create-vlan-cbs250--cbs350-switch.html) ةمجرتلا هذه لوح

ةي الآلال تاين تان تان تان ان الماساب دنت الأمانية عام الثانية التالية تم ملابات أولان أعيمته من معت $\cup$  معدد عامل من من ميدة تاريما $\cup$ والم ميدين في عيمرية أن على مي امك ققيقا الأفال المعان المعالم في الأقال في الأفاق التي توكير المالم الما Cisco يلخت .فرتحم مجرتم اهمدقي يتلا ةيفارتحالا ةمجرتلا عم لاحلا وه ىل| اًمئاد عوجرلاب يصوُتو تامجرتلl مذه ققد نع امتيلوئسم Systems ارامستناه انالانهاني إنهاني للسابلة طربة متوقيا.